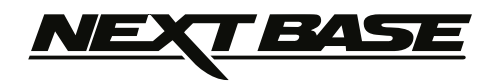

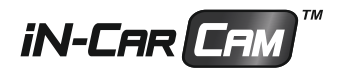

# **Instruksjonsmanual Inkl. installasjonsmanual for programvaren til Driving Recorder Player**

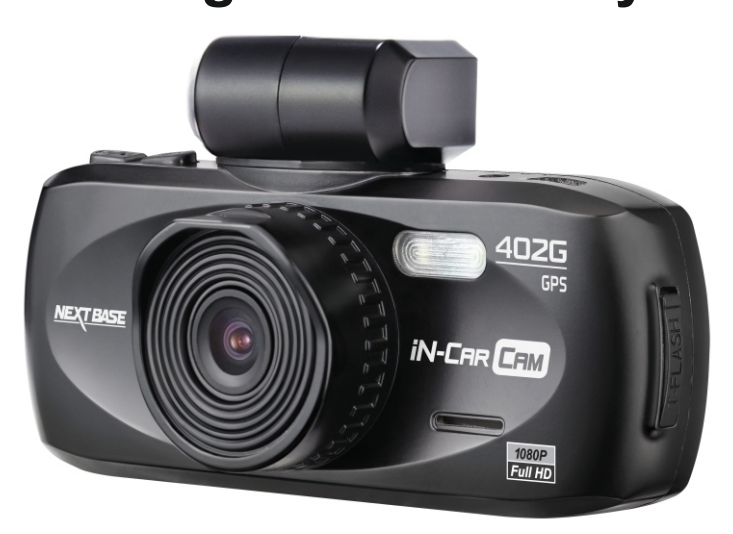

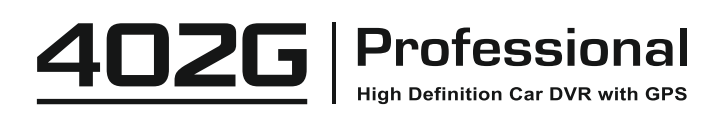

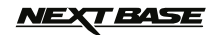

# **INNHOLDSFORTEGNELSE**

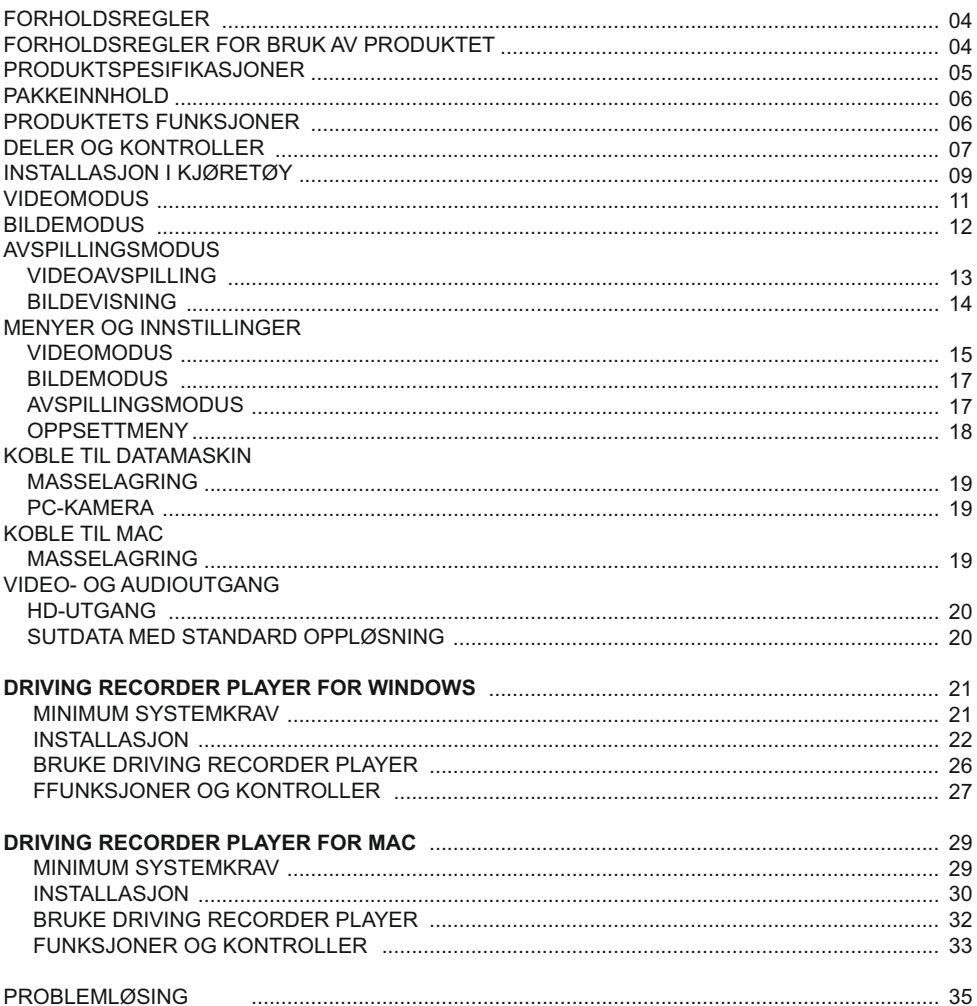

# *IEXT BASE*

### **FORHOLDSREGLER**

Vennligst les brukerhåndboken nøye før bruk og behold den til fremtidig referanse. Den vil komme til nytte hvis du opplever noen problemer med bruken

- **ADVERSAL:** Ikke utsett dette produktet for regn, fukt eller vann under noen omstendigheter, da dette kan gi risiko for elektrisk støt eller brann.
- **OBS:** For å redusere risikoen for elektriske støt, ikke utfør annen service enn det som står skrevet i instruksjonsmanualen, med mindre du er kvalifisert til å gjøre det. Ha enheten reparert av en kvalifisert servicetekniker dersom: Enheten har blitt utsatt for regn eller vann. Enheten ikke virker som den skal. Enheten utviser en merkbar endring i ytelse.
- **LCD:** En Liquid Crystal Display (LCD)-skjerm er en kompleks komponent med mange lag, og har 230 400 piksler. Piksler kan svikte av naturlige årsaker i løpet av produktets levetid. 1 piksel = 0,0004 % feilratio. At én piksel svikter per år med bruk er normalt og ikke runn til bekymring.

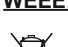

**WEEE: Avhending av kassert elektrisk og elektronisk utstyr (Waste Electrical and Electronic Equipment) for brukere i private husholdninger i EU.** Dette symbolet på produktet eller emballasjen indikerer at det ikke kan kastes som husholdningssøppel. Du må avhende kassert utstyr og/eller batteri ved å levere det inn til et godkjent mottak for håndtering av elektronikk og/eller batterier. Kontakt din lokale gjenvinningsstasjon for mer informasjon.

# **IKKE FORSØK Å REPARER ENHETEN PÅ EGEN HÅND!**

### **CAUTIONS ON USING THIS PRODUCT**

- **1.** Sørg for å rengjøre vinduet for fett og smuss før du fester holderen.
- **2.** Du må ikke blokkere sikten til veien foran eller forhindre utløsing av kollisjonsputer i tilfelle det skjer en ulykke.
- **3.** Når den ikke er i bruk skal du koble 12/24 V DC-kontakten fra både bilen og enheten.
- **4.** Enheten må kun rengjøres med en tørr, myk klut. Hvis flekkene er vanskelige å få bort må du fortynne et nøytralt vaskemiddel 5-6 ganger og bruke en myk klut. Vær oppmerksom på at alkohol, tynner, benzen og lignende kan skade lakken og overflatene.
	-
- **5.** Unngå at noe kommer i kontakt med linsen, da dette kan føre til skade.
- **6.** Ved behov kan du rengjøre linsen forsiktig. Bruk kun rengjøringsveske for briller og en myk klut.
- **7.** Videoopptakene som gjøres med denne digitale videoopptakeren er kun beregnet for personlig bruk.
- **8.** Publisering av opptak på YouTube, Internett eller i andre medier er underlagt personvernloven, så følg bestemmelsene i denne.

 Hvis den digitale videoopptakeren skal brukes til kommersielle formål, for eksempel i en lastebil, gjelder også lovverket for CCTV-opptak/offentlig filming i tillegg til personvernloven.

 Dette inkluderer å merke kjøretøyet for å vise at det tas opp video, å deaktivere lydopptaket og å informere de relevante myndighetene om hvem som kontrollerer dataene.

- **9.** Direkteavspilling av video på et sted som er synlig for sjåføren kan være ulovlig eller begrenset i visse land og stater. Vi ber deg etterfølge disse lovene.
- **10.** Ikke juster kontrollene på enheten mens du kjører, da dette kan distrahere deg fra kjøringen.

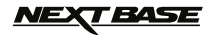

# **PRODUKTSPESIFIKASJONER**

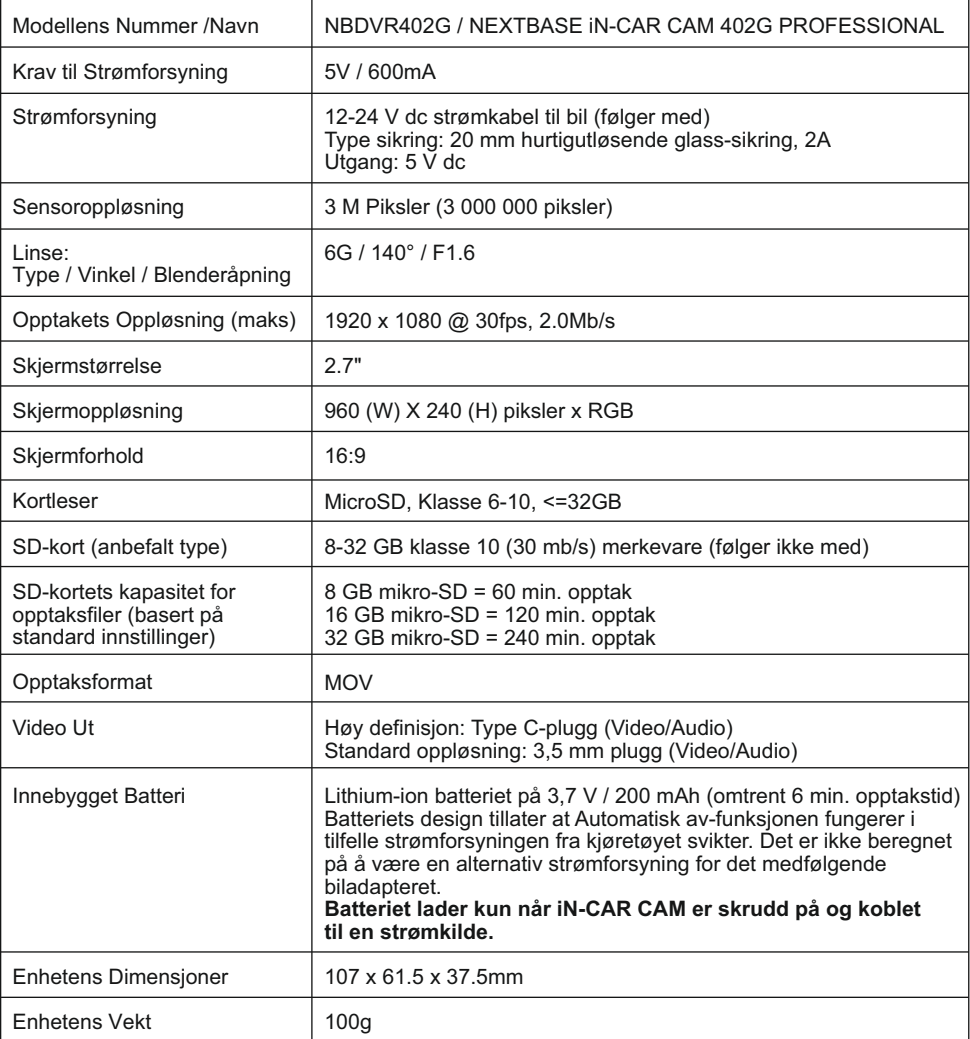

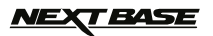

### **PAKKEINNHOLD**

Sjekk hva som fulgte med iN-CAR CAM-produktet ditt.

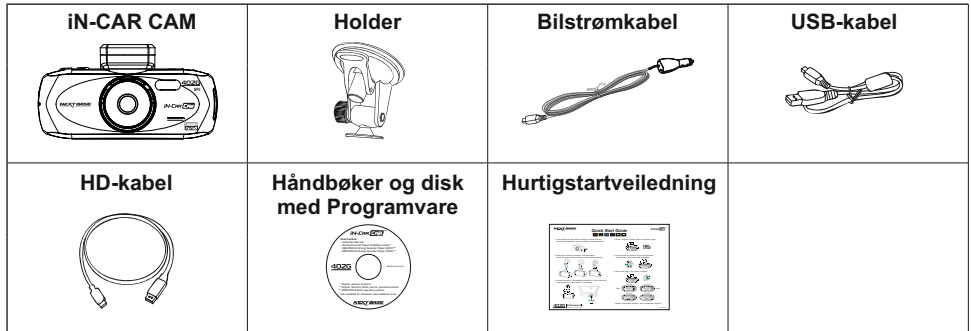

Produktets utseende kan variere fra det som vises ovenfor.

### **PRODUKTETS FUNKSJONER**

Takk for at du har kjøpt dette NEXTBASE iN-CAR CAM-produktet. I denne seksjonen skal vi forklare noen av funksjonene til denne enheten.

#### **2,7" 16:9 LCD-fargeskjerm**

Den store skjermen gjør det enkelt å bruke og spille av innspilte filmer og bilder.

#### **3,0 megapiksler CMOS-sensor**

Gir kvalitetsopptak helt opptil 1920 x 1080P full HD.

#### **GPS-logger**

GPS-koordinater, datoer og tidspunkter logges. Reisen kan vises på et kart via den medfølgende programvaren til PC/Mac.

#### **G-sensor/filbeskyttelse**

Enheten beskytter automatisk opptaket i tilfelle slag/støt, så filen ikke blir overskrevet. Individuelle filer kan også beskyttes når de vises i avspillingsmodus.

#### **Stillbildekamera**

Ta stillbilder med en rekke tilgjengelige alternativer/innstillinger.

#### **Automatisk start/stopp-teknologi**

iN-CAR CAM oppdager øyeblikkelig strømtilførsel via billaderen når tenningen skrus på, og starter opptaket automatisk.

Når tenningen skrus av utfører iN-CAR CAM en automatisk nedstengingsprosess.

#### **Innebygget mikrofon og høyttaler**

Ta opp lyd til videoopptakene.

#### **HD-utgang**

Vis filer direkte fra enheten til en ekstern skjerm med den medfølgende HD-kabelen.

Windows er et registrert varemerke for Microsoft Corporation i USA og andre land. Mac er et varemerke for Apple Inc. 2012 Google Inc. Alle rettigheter reservert. Google Maps™ er et varemerke for Google Inc.

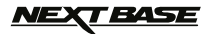

### **DELER OG KONTROLLER**

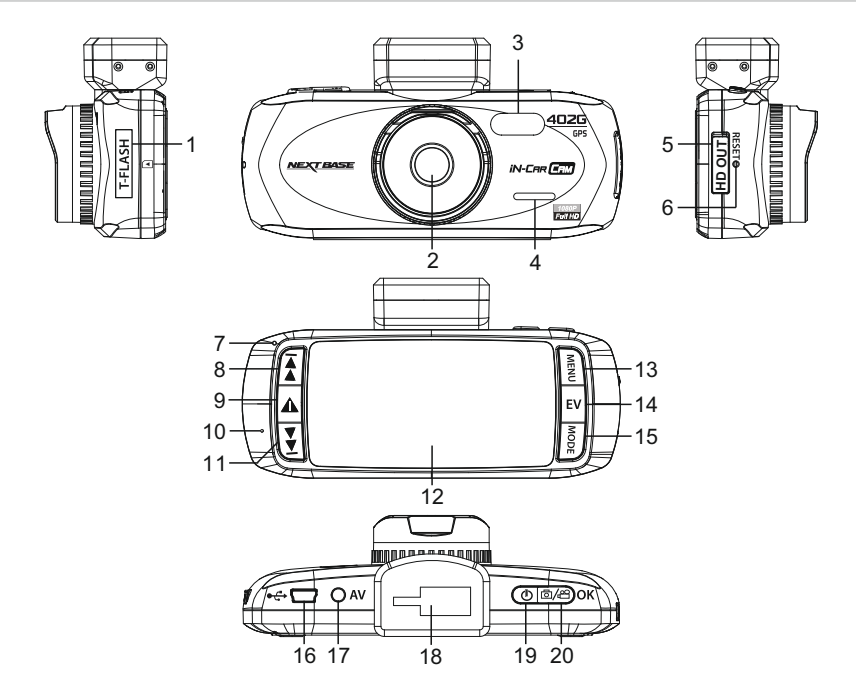

- **1. SPOR TIL MINNEKORT (under støvdekselet)** Sett inn MicroSD-minnekort her.
- **2. LINSE**
- **3. LED-LYS** Skru av/på i konfigurasjonsmenyen.
- **4. HØYTTALER**
- **5. HD UT-KONTAKT (under støvdekselet)** Til bruk med HD-kabel.
- **6. TILBAKESTILL** Trykk for å tilbakestille iN-CAR CAM.

**7. LED-INDIKATOR**

 Biladapter koblet til og iN-CAR CAM skrudd på:

 LILLA = Batteriet lader RØD = Batteriet er ferdig ladet RØDE BLINK = Tar opp film

#### **Merk:**

 **Batteriet lader kun når iN-CAR CAM er skrudd på og koblet til en strømkilde.**

**8. OPP**

 Trykk for å navigere opp i menyene og hoppe til neste fil i avspillingsmodus

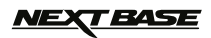

## **DELER OG KONTROLLER (FORTS.)**

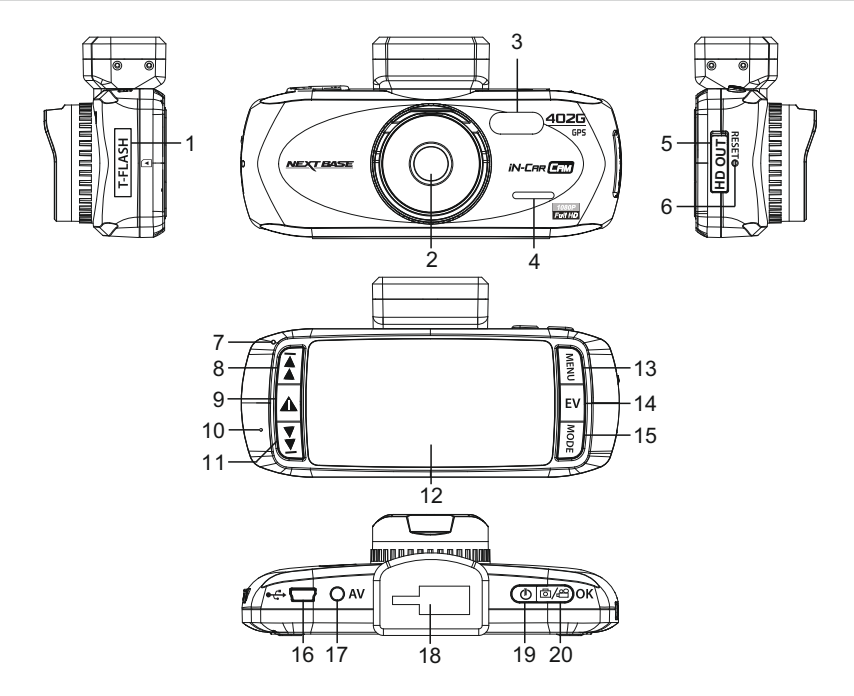

#### **9. SOS FILBESKYTTELSE** Et knappetrykk beskytter opptakene i tilfelle krisesituasjoner oppstår.

#### **10. MIKROFON**

#### **11. NED**

 Trykk for å navigere ned i menyene og hoppe til forrige fil i avspillingsmodus.

#### **12. LCD-SKJERM**

#### **13. MENY**

 Trykk for å åpne menyen i gjeldende modus. Trykk to ganger for å åpne konfigurasjonsmenyen.

### **14. EKSPONERING (EV)**

 Trykk for å bla gjennom innstillingene for eksponering.

#### **15. MODUS**

 Trykk for å velge: Video / Foto / Avspillingsmodus.

**16. MINI USB 2.0-PLUGG** Koble til billaderen/USB-kabelen her.

### **17. AV UT-KONTAKT**

Til bruk med AV-kabel (selges separat).

#### **18. MONTERINGSPUNKT**

 Fest den medfølgende frontruteholderen her.

#### **19. AV/PÅ-KNAPP**

 Trykk for å skru iN-CAR CAM av og på.

#### **20. START/STOPP og OK**

 Trykk for å starte/stoppe et opptak og bekrefte valg.

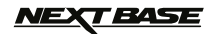

### **INSTALLASJON I KJØRETØY**

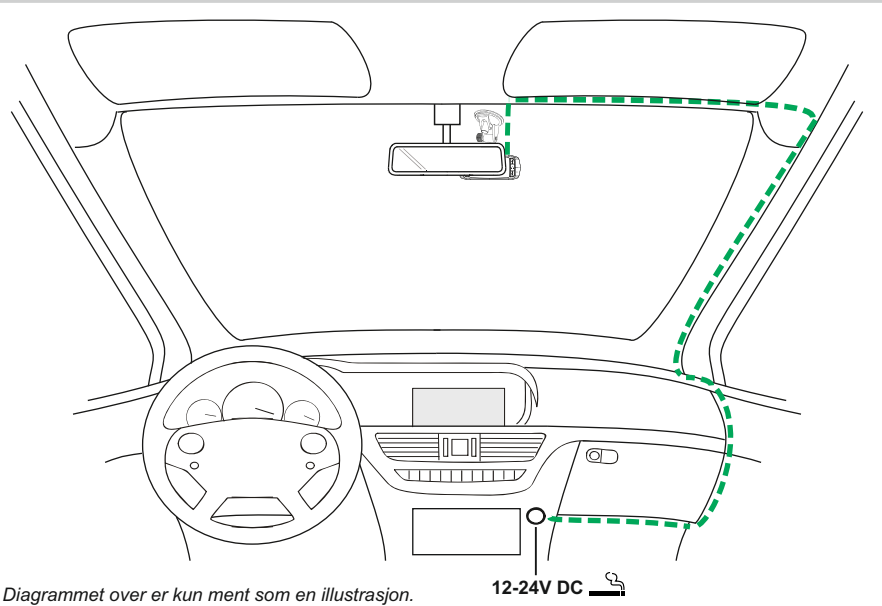

1. Åpne støvdekselet og sett inn et passende minnekort i iN-CAR CAM-enheten. Følg instruksjonene nøye (gullkontaktene vendt mot baksiden av enheten). Trykk minnekortet inn helt til det klikkes på plass og lukk så støvdekselet.

Ikke fjern eller sett inn minnekortet mens iN-CAR CAM er skrudd på. Dette kan skade minnekortet.

#### **Merk:**

 Bruk kanten av en liten mynt (eller en lignende gjenstand) til å dytte inn minnekortet hvis det er nødvendig. Et trykk til innover utløser minnekortet.

- 2. Fest iN-CAR CAM til den medfølgende frontruteholderen. Sørg for at låsepinnen «klikker» ordentlig på plass.
- 3. Fjern beskyttelsesplasten fra sugekoppen. Velg ønsket posisjon for frontruteholderen og rengjør frontruten med en tørr/ren klut for å skape god kontakt mellom glasset og holderen. Press sugekoppen inntil glasset og skyv så låsearmen oppover for å feste holderen til frontruten. Sørg for at iN-CAR CAM er plassert innenfor rekkevidden til vindusviskerne for å sikre god sikt også i regnvær.

#### **Merk:**

Velg et jevnt område på frontruten uten solskjerming eller lignende.

- 4. Vinkelen og posisjonen til iN-CAR CAM kan justeres ved å løsne låsespaken, flytte den etter behov og deretter feste låsespaken igjen.
- 5. Koble til biladapteren i mini USB-kontakten på iN-CAR CAM og koble deretter den andre enden av adapteren i 12-24 V dc-kontakten på kjøretøyet. iN-CAR CAM skrur seg automatisk på og starter opptaket når det detekterer strøm.

I noen kjøretøyer vil dette skje når tilkoblinger opprettes, i andre vil det skje når tenningen skrus på.

#### **Merk:**

-iN-CAR CAM må IKKE kables direkte til en 12 V strømkilde. Dette vil skade enheten.

-Bruk KUN den medfølgende biladapterkabelen til å forsyne iN-CAR CAM med 5 V dc.

# **VEXT BASE**

### **INSTALLASJON I KJØRETØY (FORTS.)**

Vennligst les og følg instruksjonene nedenfor for å bruke iN-CAR CAM trygt i kjøretøyet ditt.

Som nevnt i installasjonsinstruksjonene anbefales det å installere iN-CAR CAM slik at det ikke blokkerer fri sikt til veien for sjåføren. Helst på passasjersiden av bilen og bak bakspeilet. Selv om iN-CAR CAM må ha fri sikt gjennom frontruten på ett av områdene som blir rengjort av vindusviskerne, bør iN-CAR CAM likevel installeres slik at det ikke stikker merkbart inn i det rengjorte området. Det anbefales at det overlapper effektområdet til vindusviskerne med maks 40 mm.

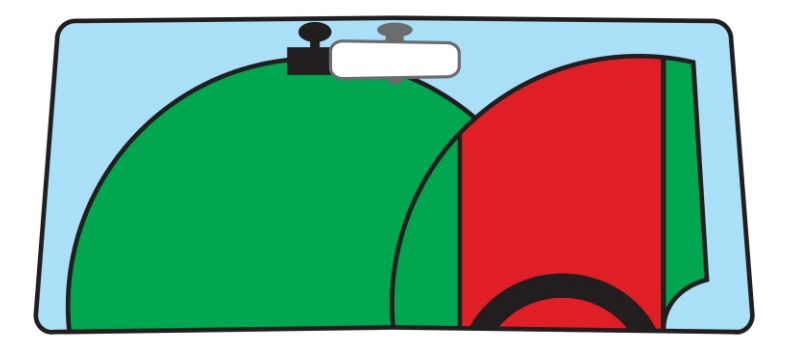

iN-CAR CAM må IKKE installeres foran sjåføren, som indikert av det røde området i den ovennevnte illustrasjonen.

Når du installerer iN-CAR CAM i et kjøretøy må enheten alltid festes sikkert til frontruten, og hvis mulig bør strømledningen skjules under lister. Sørg for at strømledningen til iN-CAR CAM ikke forstyrrer sjåførens instrumenter, som rattet, pedalene eller girspaker.

iN-CAR CAM må IKKE monteres i utløsningsområdet til en kollisjonspute eller slik at det blokkerer sikten til et speil.

Rengjør festepunktet på frontruten før iN-CAR CAM monteres. Det kan også være lurt å fukte sugekoppen lett før montering, da dette bidrar til bedre heft.

Det anbefales å IKKE justere på iN-CAR CAM mens du kjører. Den automatiske Start-Stopteknologien inne i enheten gjør at det ikke er nødvendig å bruke kontrollene mens du kjører.

Juster innstillinger og se gjennom opptak mens du er parkert, ikke mens du kjører.

Etter at den første konfigurasjonen av iN-CAR CAM er gjennomført, bør du justere skjermsparerinnstillingen til 10 sekunder. Dette gjør at skjermen blir blank kort tid etter at kjøretøyet starter slik at skjermen ikke distraherer sjåføren.

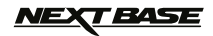

### **VIDEOMODUS**

Bildet nedenfor forklarer informasjonen som vises på skjermen mens iN-CAR CAM er i videomodus. Noen ikoner vil kun vises når den relevante funksjonen blir valgt i videomenyen, slik det beskrives lenger ned på siden.

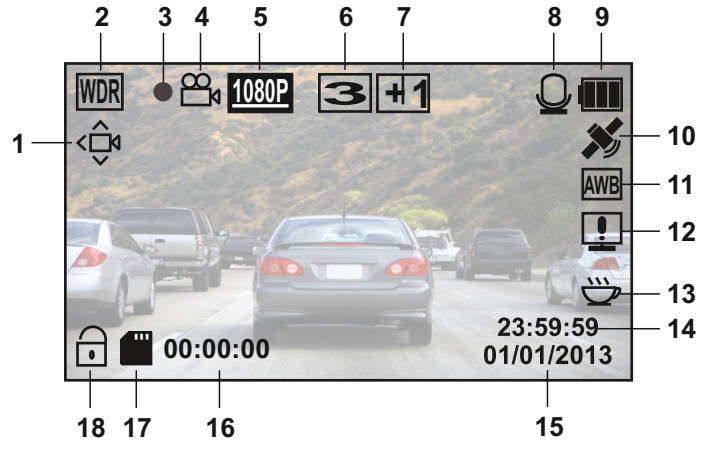

- 1. Bevegelsesdetektorikon: Dette ikonet vises hvis bevegelsesdetektoren er skrudd på.
- 2. WDR-ikon: Forblir på skjermen siden iN-CAR CAM bruker WDR-teknologi.
- 3. Opptaksindikator: Blinker rødt når det tas opp film.
- 4. Videomodus-ikon: Indikerer at iN-CAR CAM er i videomodus.
- 5. Oppløsning: Viser den aktive skjermoppløsningen. Dette velges i videomenyen.
- 6. Sløyfeopptak-ikon: Viser varigheten på opptakssløyfen. Dette velges i videomenyen.
- 7. Eksponeringsikon: Viser den aktive eksponeringen. Dette velges i videomenyen.
- 8. Mikrofonikon: Vises på skjermen når det tas opp lyd.
- 9. Batteriindikator: Viser batterinivået. Ha alltid biladapteren koblet til under bruk.
- 10. GPS-ikon: Ikonet blinker når iN-CAR CAM søker etter satellitter. Så snart et stabilt signal mottas, stopper ikonet å blinke og forblir på skjermen.
- 11. Hvitbalanse-ikon: Viser innstillingen for hvitbalanse.
- 12. Kompass-/hastighetsikon: Vises på skjermen når funksjonen er skrudd på.
- 13. Sliten sjåfør-ikon: Vises på skjermen når funksjonen er skrudd på.
- 14. Tid: Viser gjeldende tid. Dette angis i konfigurasjonsmenyen.
- 15. Dato: Viser gjeldende dato. Dette angis i konfigurasjonsmenyen.
- 16. Opptakstid: Viser lengden på det aktive opptaket.
- 17. Minnekort-ikon: Ikonet vises med et rødt kryss over når det ikke er satt inn noe minnekort.
- 18. Beskyttet fil-ikon: Vises når en fil har blitt beskyttet av den interne G-sensoren eller ved at SOS-knappen for filbeskyttelse har blitt trykket inn.

Du får tilgang til videomenyen ved å bruke MENU-knappen på baksiden av iN-CAR CAM. Bru k UP- og

DOWN-knappene til å navigere gjennom menyen og trykk på OK-knappen for å åpne alternativer -skjermen. Velg ønsket innstilling og trykk på OK for å bekrefte. Trykk på MENU en gang til for å avslutte videomenyen.

Standardinnstillingene til iN-CAR CAM er valgt for å la deg bruke iN-CAR CAM uten å måtte endre noen innstillinger. Men det lønner seg å utforske disse innstillingene slik at du blir kjent med produktet og hva det kan gjøre.

#### **Merk:**

I SETUP-menyen, som du åpner ved å trykke på MENU-knappen to ganger, finner du et «Default Setting»-alternativ som lar deg tilbakestille iN-CAR CAM til fabrikkinnstillingene ved behov.

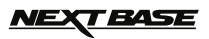

### **BILDEMODUS**

Bildet nedenfor forklarer informasjonen som vises på skjermen mens iN-CAR CAM er i bildemodus. Noen ikoner vil kun vises når den relevante funksjonen blir valgt i bildemenyen, slik det beskrives lenger ned på siden.

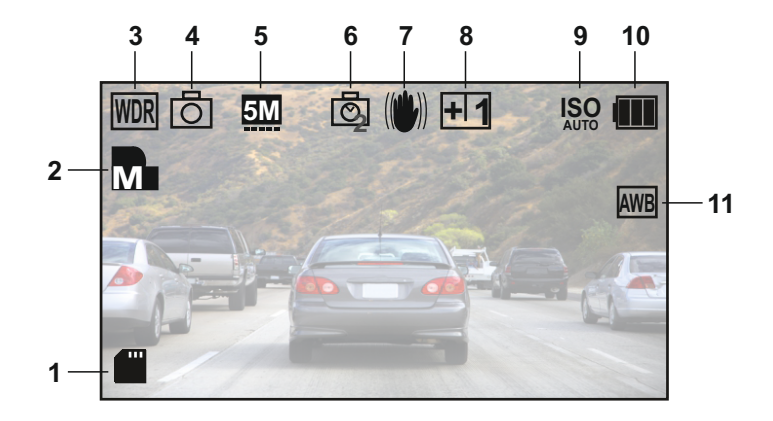

- 1. Minnekort-ikon: Ikonet vises med et rødt kryss over når det ikke er satt inn noe minnekort.
- 2. Kvalitet: Viser gjeldende bildekvalitet. Dette angis i bildemenyen.
- 3. WDR-ikon: Forblir på skjermen siden iN-CAR CAM bruker WDR-teknologi.
- 4. Bildemodus-ikon: Indikerer at iN-CAR CAM er i bildemodus.
- 5. Oppløsning: Viser gjeldende oppløsning. Dette angis i bildemenyen.
- 6. Tidtakermodus-ikon: Vises på skjermen når Capture Mode (tidtaker) er valgt i bildemenyen.
- 7. Antivibrasjon-ikon: Vises på skjermen når Antivibrasjon er aktiv. Når funksjonen er Av markeres ikonet med et rødt stoppskilt.
- 8. Eksponeringsikon: Viser den aktive innstillingen for eksponering. Dette velges i bildemenyen.
- 9. SO-ikon: Viser gjeldende ISO-innstilling. Dette angis i bildemenyen.
- 10. Batteriindikator: Viser batterinivået. Ha alltid biladapteren koblet til under bruk.
- 11. Hvitbalanse-ikon: Viser gjeldende hvitbalanse-innstilling. Dette angis i bildemenyen.

Du får tilgang til bildemenyen ved å bruke MENU-knappen på baksiden av iN-CAR CAM. Bruk UP og DOWN knappene til å navigere gjennom menyen og trykk på OK-knappen for å åpne alternativer -skjermen. Velg ønsket innstilling og trykk på OK for å bekrefte. Trykk på MENU en gang til for å avslutte bildemenyen.

Standardinnstillingene til iN-CAR CAM er valgt for å la deg bruke iN-CAR CAM uten å måtte endre noen innstillinger. Men det lønner seg å utforske disse innstillingene slik at du blir kjent med produktet og hva det kan gjøre.

#### **Merk:**

I SETUP-menyen, som du åpner ved å trykke på MENU-knappen to ganger, finner du et «Default Setting»-alternativ som lar deg tilbakestille iN-CAR CAM til fabrikkinnstillingene ved behov.

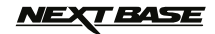

### **AVSPILLINGSMODUS**

I avspillingsmodus kan iN-CAR CAM vise bilder og videoer som er lagret på SD-kortet. Visningene for bilde og video er litt forskjellige. Referer til den relevante seksjonen.

#### **VIDEOAVSPILLING**

Skjermen nedenfor vises når en video oppdages på SD-kortet.

Bildet nedenfor forklarer informasjonen som vises på skjermen under videoavspilling, og hvordan man bruker kontrollene.

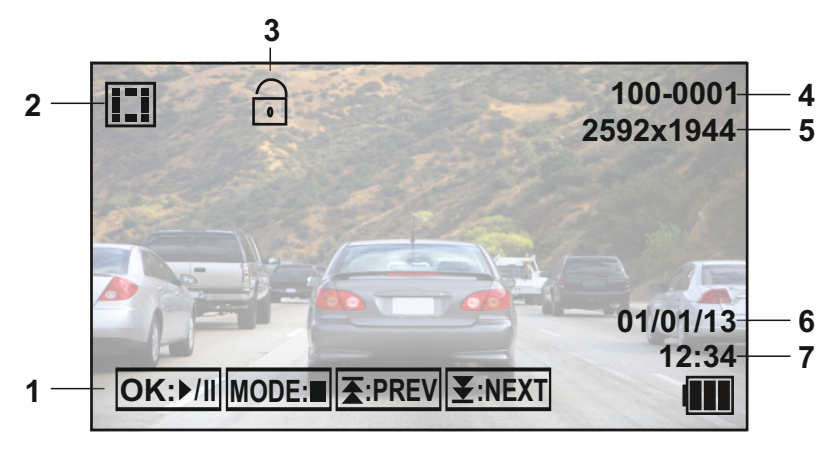

1. Kontrollknapper: Bruk  $\blacktriangleright$ - og  $\blacktriangleright$ -knappene til å bla gjennom de lagrede filene. Trykk på OK **I**  -knappen for å vise videoen du velger. OK-knappen fungerer deretter som spill av/pause-knapp mens filmen spilles av.

Under videoavspilling fungerer **₹** - og ₹ -knappen som henholdsvis spol frem-knapp og spol tilbake-knapp. Når videoen står på pause kan du trykke MODE-knappen for å fortsette å bla **I** giennom de lagrede filene.

- 2. Videoavspilling-ikon: Indikerer at iN-CAR CAM er i avspillingsmodus og viser en video.
- 3. Beskyttet fil-ikon: Vises når en fil har blitt beskyttet av den interne G-sensoren eller ved at SOS-knappen for filbeskyttelse har blitt trykket inn under opptak.
- Under opptak eller ved å velge «Protect» fra avspillingsmenyen.
- 4. Filnummer: Viser nummeret til den aktive filen.
- 5. Oppløsning: Viser oppløsningen som den gjeldende videoen ble tatt opp med.
- 6. Fildato: Viser datoen den gjeldende filen ble tatt opp på.
- 7. Filtid: Viser starttiden for opptak av den gjeldende filen.

Anbefalt avspillingsprogramvare for PC. Dette er nødvendig i Windows når det ikke finnes noen Internett-forbindelse.

QuickTime (gratis nedlasting fra [www.apple.com/uk/quicktime/download](http://www.apple.com/uk/quicktime/download)) VLC Media Player (gratis nedlasting fra [www.videolan.org/vlc](http://www.videolan.org/vlc))

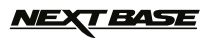

### **AVSPILLINGSMODUS (FORTS.)**

#### **BILDEVISNING**

Skjermen nedenfor vises når et bilde oppdages på SD-kortet.

Bildet nedenfor forklarer informasjonen som vises på skjermen under bildevisning, og hvordan man bruker kontrollene.

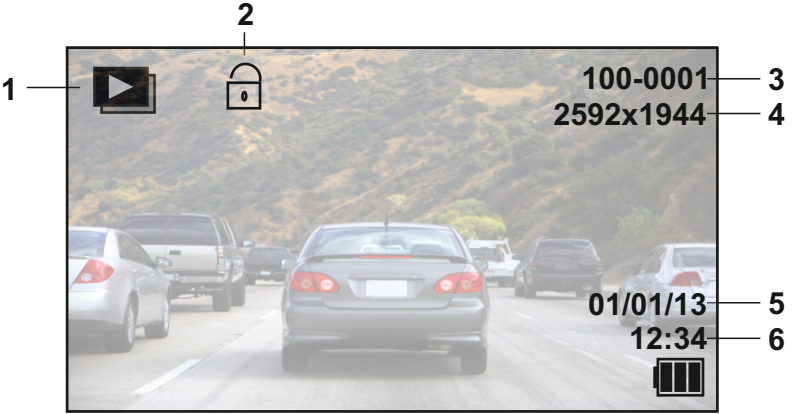

- 1. Bildevisning-ikon: Indikerer at iN-CAR CAM er i avspillingsmodus og viser et bilde.
- 2. Beskyttet fil-ikon: Vises når en bildefil har blitt beskyttet ved å velge «Protect» under opptak eller ved å velge «Protect» fra avspillingsmenyen.
- 3. Filnummer: Viser nummeret til den aktive filen.
- 4. Oppløsning: Viser størrelsen på det gjeldende bildet.
- 5. Fildato: Viser datoen den gjeldende filen ble tatt opp på.
- 6. Filtid: Viser starttiden for opptak av den gjeldende filen.

#### **Merk:**

Trykk på **否 -** eller **¥** -knappen for å vise henholdsvis NESTE og FORRIGE element som er lagret<br>på SD-kortet.

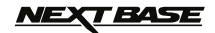

### **MENYER OG INNSTILLINGER**

Hver modus (Video, Bilder og Avspilling) har en meny som gir tilgang til de forskjellige alternativene og innstillingene. Trykk på MENU-knappen på baksiden av enheten for å åpne menyen som hører til den valgte modusen.

**Merk:** Menyene kan ikke åpnes mens iN-CAR CAM spiller inn noe. Stopp opptaket før du trykker på MENU-knappen.

#### **Innstillingene er basert på det engelske menysystemet, da Norsk foreløpig ikke er tilgjengelig som programvarespråk.**

Bruk UP- og DOWN-knappen for å velge det ønskede alternativet og trykk så på OK-knappen for å bekrefte.

#### **1. VIDEOMODUS**

#### **1.1 Skjermoppløsning**

 Velg oppløsning for opptaket. Dette øker eller senker kvaliteten på videoen som spilles inn. Standard innstilling: 1080P (1920x1080 @ 30Fps)

#### **1.2 Eksponering**

 Velg eksponering. Brukes til å justere eksponeringen for forskjellige lysforhold. Standard innstilling: 0

#### **1.3 Hvitbalanse**

 Juster hvitbalansen for forskjellige lysforhold. Standard innstilling: Auto

#### **1.4 Ta opp lyd**

 Skru lydopptak av/på. Standard innstilling: On

#### **1.5 Datostempel**

 Skru av/på datostempelet som vises på lagrede filer. Standard innstilling: On

#### **1.6 Sløyfeopptak**

 Velg varigheten på opptaket for individuelle videofiler. iN-CAR CAM fyller opp SD-kortet og starter så fra begynnelsen igjen. De eldste filene blir overskrevet (med mindre de er beskyttet). Standard innstilling: 3 Minutes

 **Merk:** IKKE sett dette til AV, da stopper opptaket så snart SD-kortet er fullt. Angi en tidsbestemt sløyfe for å aktivere filen for kontinuerlig opptak.

#### **1.7 G-sensor**

 Skru av eller juster følsomheten til G-sensoren. Det er G-sensoren som oppdager krefter og gjør at det gjeldende opptaket blir beskyttet automatisk i tilfelle kollisjon. Standard innstilling: Middle

#### **1.8 Bevegelsesdetektor**

 Skru av/på funksjonen for bevegelsesdeteksjon. Enheten må være på og vil starte et ti sekunders opptak når den oppdager endringer i synsfeltet sitt. Standard innstilling: Off **Merk:** Velg Off (standard) for normale kjøreopptak.

#### **1.9 Bilnummer**

 Angi bilnummeret til kjøretøyet ditt. Nummeret blir vist i videofilen. Standard innstilling: \*\*\*\*\*\*\*\*

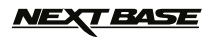

### **MENYER OG INNSTILLINGER (FORTS.)**

#### **1.10 Sliten sjåfør-advarsel**

 Still inn en tidtaker som viser et bilde av en kopp varm drikke for å minne deg på å hvile nok på lange reiser. Standard innstilling: Off

#### **1.11GPS-stempel**

 Skru av/på GPS-koordineringsstempelet som vises på filer som lagres. Koordinater og kart fungerer som normalt når de vises i Driving Recorder Player, uansett om denne funksjonen er av eller på.

Standard innstilling: On

#### **1.12 Kompass**

 Når dette er skrudd på, viser skjermen gjeldende hastighet og et kompass etter en valgt tidsperiode. Trykk en hvilken som helst knapp for å gå tilbake til normal visning. Denne funksjonen er kun tilgjengelig når det finnes en GPS-forbindelse. Standard innstilling: Off

#### **1.13 Passordinnstillinger**

 Still et passord som må tastes inn for å få tilgang til menyer og innstillinger. Kun de grunnleggende funksjonene av/på og start/stopp er tilgjengelige uten passord.

#### **1.14 Fartsenheter**

 Velg om du skal ta opp og vise farten i km/t eller mph. Standard innstilling: MPH

#### **1.15 Roter visning**

 Roterer visningen 180°. Spesielt nyttig hvis iN-CAR CAM er montert på dashbordet, fordi kontrollknappene til iN-CAR CAM ikke roteres.

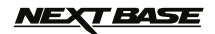

### **MENYER OG INNSTILLINGER (FORTS.)**

#### **2. BILDEMODUS**

#### **2.1 Bildestørrelse**

 Velg oppløsning for opptaket. Dette øker eller senker størrelsen på bildet som tas opp Standard innstilling: 5M

#### **2.2 Farge**

 Juster fargeeffekten på det innspilte bildet. Standard innstilling: Normal

#### **2.3 Antivibrasjon**

 Skru av/på funksjonen for antivibrasjon. Dette kan bidra til å unngå at bildet blir utydelig. Standard innstilling: On

#### **2.4 Tidtakermodus:**

 Skru av/på funksjonen for tidtaker. Når funksjonen er på, tar iN-CAR CAM et bilde etter den valgte tidsperioden hvis OK-knappen har blitt trykket inn. Standard innstilling: Single

#### **2.5 Hvitbalanse**

 Juster hvitbalansen for forskjellige lysforhold. Standard innstilling: Auto

#### **2.6 ISO**

 Juster ISO-innstillingene. Jo lysere omgivelser, desto lavere ISO kreves. Standard innstilling: Auto

#### **2.7 Eksponering**

 Velg eksponering. Brukes til å justere mengden lys som når sensoren. Standard innstilling: 0

#### **2.8 Datostempel**

 Skru av datostempelet som vises på bildene. Kan også endres til kun dato. Standard innstilling: Dato/tid

#### **2.9 Kvalitet**

 Øk eller senk kvaliteten på den innspilte videoen. Standard innstilling: Normal

#### **2.10Skarphet**

 Juster skarpheten på bildet som lagres. Standard innstilling: Normal

#### **3. AVSPILLINGSMODUS**

Avspillingsmenyen er lik når man ser på videoer og bilder.

#### **3.1 Slett**

Brukes til å slette gjeldende fil. Det er også mulig å slette alle filer.

#### **3.2 Beskytt**

Brukes til å låse eller låse opp gjeldende fil. Det er også mulig å låse/låse opp alle filer.

#### **3.3 Lysbildeshow**

 Brukes til å starte et lysbildeshow av bildene som er lagret på SD-kortet. Trykk på Menu-knappen for å avslutte lysbildeshowet.

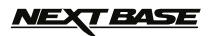

### **MENYER OG INNSTILLINGER (FORTS.)**

#### **4. OPPSETTMENY**

 Det finnes også en meny for generelle innstillinger. Trykk på MENU-knappen på baksiden av enheten for å åpne menyen som hører til den valgte modusen. Alternativene og innstillingene som er tilgiengelige beskrives nedenfor.

#### **4.1 Formatter**

 Formatter det valgte minnekortet. Dette sletter alt innholdet. Det er lurt å gjøre dette månedlig for å sikre at SD-kortet yter maksimalt.

#### **4.2 Språk**

 Angi ønsket språk. Standard innstilling: English

#### **4.3 Dato / Tid**

Juster tid/dato som ønsket ved å bruke OK-knappen til å bla gjennom feltene og **至** - og **图** knappen til å angi variabler. Merk: Hvis batteriet lades ut fullstendig, blir datoen tilbakestilt til den 01/01/2013. **I** 

#### **4.4 Frekvens**

 Angi ønsket frekvens. Standard innstilling: 50Hz

#### **4.5 LED-lys**

 Skru på det hvite LED-lyset for bruk som lommelykt ved behov. Standard innstilling: Off

#### **4.6 Pipelyd**

 Skru pipelyden av/på. Merk at hvis pipelyden er av, vil også lydvarselet for lavt batteri bli deaktivert.

Standard innstilling: On

#### **4.7 Skjermsparer**

 Skru på skjermsparerfunksjonen. Skrur av skjermen etter en periode uten aktivitet. Alternativene er 10 sekunder, 30 sekunder og 2 minutter. Trykk en hvilken som helst knapp for å aktivere skiermen igjen. Standard innstilling: Off

#### **4.8 TV-modus**

 Angi ønsket TV-modus. Standard innstilling: PAL

#### **4.9 Fartsstempel**

 Skru av/på fartsstempelet som vises på lagrede filer. Standard innstilling: On

#### **4.10 Versjon**

Vis versjonsnummeret til enhetens programvare.

#### **4.11 Standard innstilling**

Tilbakestill enheten til standardinnstillingene.

#### **4.12 Auto-av**

 Juster tidtakeren for funksjonen Auto-av. Denne kan brukes til å fortsette opptak i tilfelle tap av kraftforsyning i kjøretøyet. Alternativet er 10 sekunder, to minutter og fem minutter. Standard innstilling: 10 Seconds

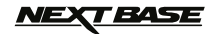

### **KOBLE TIL DATAMASKIN**

Å koble iN-CAR CAM til en Windows-basert PC med den medfølgende USB-kabelen utløser automatisk at iN-CAR CAM viser de følgende to alternativene:

- Masselagring<br>■ PC-kamera
- PC-kamera

Bruk UP- og DOWN-knappen for å velge ønsket alternativ og trykk så på OK-knappen for å bekrefte.

#### **Masselagring**

Hvis masselagring velges viser skjermen til iN-CAR CAM ordene «Mass Storage» og vil deretter fungere som en SD-kortleser for datamaskinen din. En ekstra stasjon dukker opp på datamaskinen din (f.eks. Stasjon E:) og du kan navigere gjennom SD-kortet og vise/administrere de lagrede filene.

Denne funksjonen er nyttig hvis du ikke har en SD-kortleser innebygget i datamaskinen.

#### **PC-kamera**

Hvis PC-kamera velges viser skjermen til iN-CAR CAM ordene «PC Camera» og det vil deretter fungere som et webkamera (uten lyd) for datamaskinen din. Start det vanlige programmet på datamaskinen din som bruker et webkamera (f.eks. Skype) og velg iN-CAR CAM, som har navnet «USB Video Device».

Denne funksjonen er nyttig hvis du ikke har et webkamera innebygget i datamaskinen.

### **KOBLE TIL MAC**

Å koble iN-CAR CAM til en MAC-maskin med den medfølgende USB-kabelen utløser automatisk at iN-CAR CAM viser de følgende alternativene:

- **Masselagring**
- PC-kamera · M<br>• P

Grunnet kompatibilitetsproblemer vil **KUN** funksjonen masselagring fungere på MAC-baserte systemer.

#### **Masselagring**

·

Trykk OK for å bekrefte at funksjonen masselagring er ønsket.

Når masselagring blir valgt viser skjermen til iN-CAR CAM ordene «Mass Storage» og fungerer deretter som en SD-kortleser for MAC-maskinen din. Minnekortet i iN-CAR CAM dukker opp på skrivebordet til MAC-maskinen din merket «NO NAME» og du kan navigere gjennom SD-kortet og vise/administrere de lagrede filene.

Denne funksjonen er nyttig hvis du ikke har en SD-kortleser innebygget i MAC-maskinen.

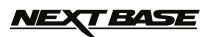

### **VIDEO- OG AUDIOUTGANG**

iN-CAR CAM tilbyr to metoder for video- og audioutganger:

#### **HD-UTGANG**

Når du kobler den medfølgende HD-kabelen mellom iN-CAR CAM og TV-en din, blir skjermen til iN-CAR CAM tom, og alle utdata vises deretter på TV-skjermen din. Den eksterne monitoren kan nå brukes til tilbakestilling og som større søker i bildemodus. Man kan ikke gjøre opptak i videomodus når HD-kabelen er koblet til.

Kontrollene på iN-CAR CAM fungerer for Spill av/Pause, STOPP, Neste/Forrige og Spol frem/tilbake slik det vises på skjermen.

#### **UTDATA MED STANDARD OPPLØSNING**

Når du kobler en AV-kabel (selges separat) mellom iN-CAR CAM og TV-en din, blir skjermen til iN-CAR CAM tom, og alle utdata vises deretter på TV-skjermen din. Alle elementene av video, bilde og avspilling er tilgjengelige via AV-utgangen, så du kan overvåke opptakene dine i sanntid via en større skjerm (nyttig når du bruker iN-CAR CAM som bakovervendt kamera og koblet til en annen enhet for visning).

Kontrollene på iN-CAR CAM fungerer som normalt.

Kontakt din lokale NEXTBASE-forhandler for kjøp av tilbehør.

#### **Merk:**

·

- Det kan være nødvendig å bruke en ekstern strømforsyning når man viser opptak via AV- eller HD-utgangen til iN-CAR CAM. Man kan bruke den medfølgende USB-kabelen med et 5 V DC/USB adapter, samme type som vanligvis følger med mobiltelefoner.
- Sørg for at alle eksterne strømkilder har riktig 5 V DC-utgang, ellers kan det oppstå skader som ikke dekkes av produsentens garanti.

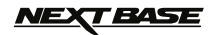

### **DRIVING RECORDER PLAYER FOR WINDOWS**

Denne seksjonen guider deg gjennom installasjonen av programvaren til Driving Recorder Player. Programvaren er designet for å tillate visning av innspilte filer og å sjekke reiserute/GPS-data (lokasjon og hastighet) og informasjon fra G-sensoren.

#### **MINIMUM SYSTEMKRAV:**

Operativsystem: Windows XP, Vista, Windows 7, Windows 8 Prosessor (CPU): Pentium III 500 MHz eller Celeron med 800 MHz Minne: 1 GB RAM Lagring: 100 MB intern harddiskplass CD-ROM-stasjon: Innlasting via skuff/spor Monitor/skjerm: 1280 x 1024

Windows Driving Recorder Player:

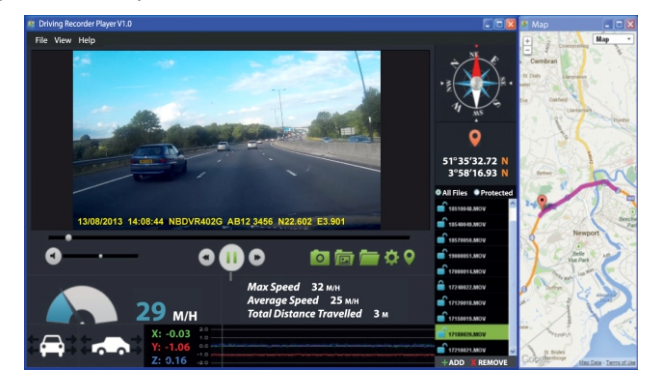

Sett inn den medfølgende Driving Recorder Player-disken i CD-stasjonen, og naviger til og vis innholdet på disken:

- NBDVR402G instruksjonsmanual Flere språk er tilgiengelige
- NBDVR402G Driving Recorder Player for Windows
- NBDVR402G Driving Recorder Player for Mac

#### **Merk:**

Hvis du trenger deg, finner du instruksjonsmanualen, installasjonsguiden og installasjonsfilene tilgjengelig på Nextbases nettside: www.nextbase.co.uk.

**Hvis du skulle få problemer under installasjonen kan du gjerne ringe vår engelsktalende tekniske brukerstøtte +44 (0)2920 866429. Telefonen betjenes i vanlig kontortid: 09.00-17.30**

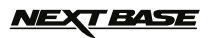

### **DRIVING RECORDER PLAYER FOR WINDOWS (FORTS.)**

#### **INSTALLASJON:**

Åpne mappen «NBDVR402G Driving Recorder Player for Windows» og åpne så mappen med riktig versjon i henhold til dine foretrukne fartsenheter (mph eller km/t).

Kjør «setup.exe». På visse operativsystemer kan det duke opp en sikkerhetsadvarsel. Trykk på «RUN» for å gå videre.

For å installere denne programvaren må du ha «Microsoft.NET Framework 4.0 Client» installert på datamaskinen din. Hvis ikke dette er installert fra før, vil det åpnes et vindu der du bes om å bekrefte at Microsoft kan installere det automatisk, som vist nedenfor.

Dette er normalt og nødvendig for at Driving Recorder Player-programvaren skal fungere.

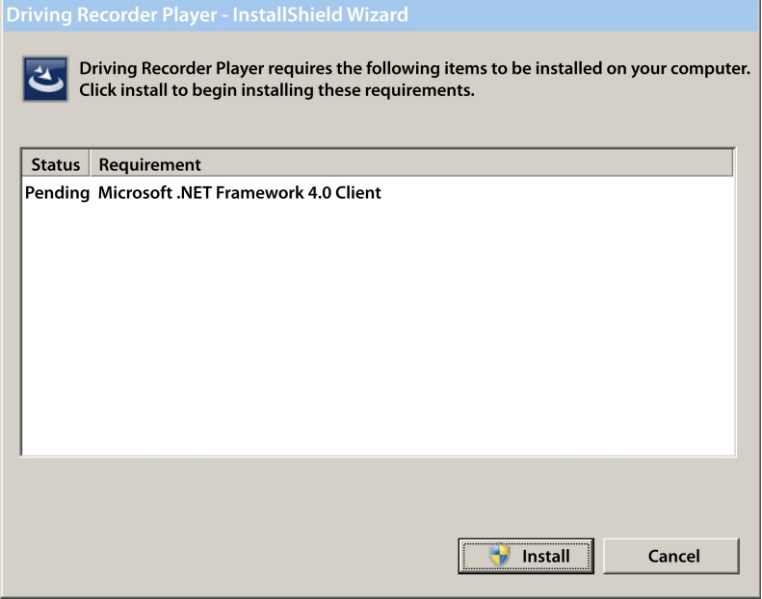

Trykk «Install» for å gå videre. Installasjonsprosessen kan ta en stund. Etter at «Microsoft.NET Framework 4.0 Client» er installert kan det være nødvendig å starte datamaskinen på nytt for at programvareinstallasjonen for Driving Player Recorder skal fortsette.

Når installasjonen av Microsoft.NET Framework er fullført, starter installasjonen av Driving Recorder Player.

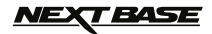

### **DRIVING RECORDER PLAYER FOR WINDOWS (FORTS.)**

Hvis datamaskinen din allerede hadde «Microsoft.NET Framework 4.0 Client» installert, vil «Welcome to the InstallShield …»-vinduet åpne, som vist nedenfor.

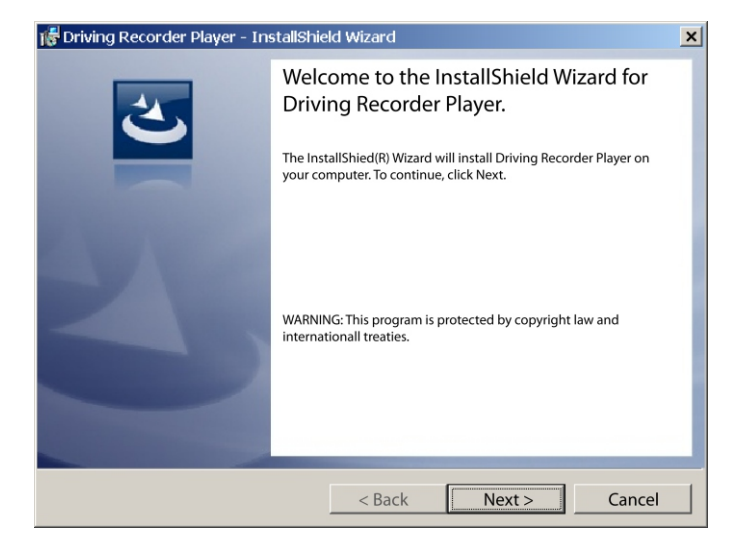

Trykk på «Next» for å fortsette. Vinduet «License Agreement» vises så nedenfor.

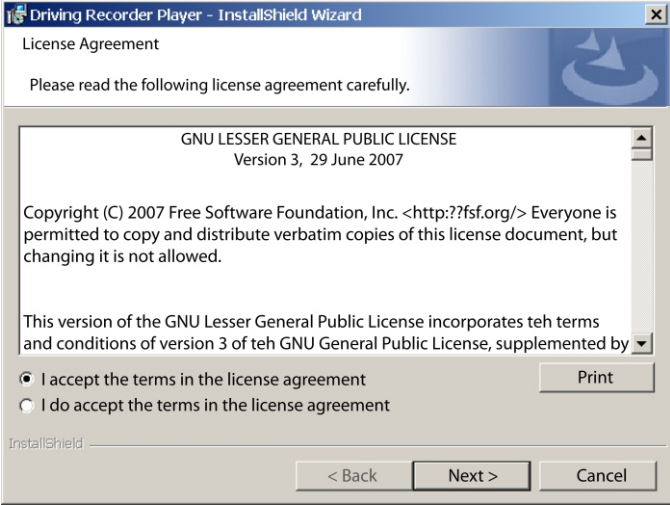

Kryss av for «Accept» og trykk «Next» for å gå videre.

# **NEXT BASE**

### **DRIVING RECORDER PLAYER FOR WINDOWS (FORTS.)**

Vinduet «Destination Folder» vil åpnes, som vist nedenfor.

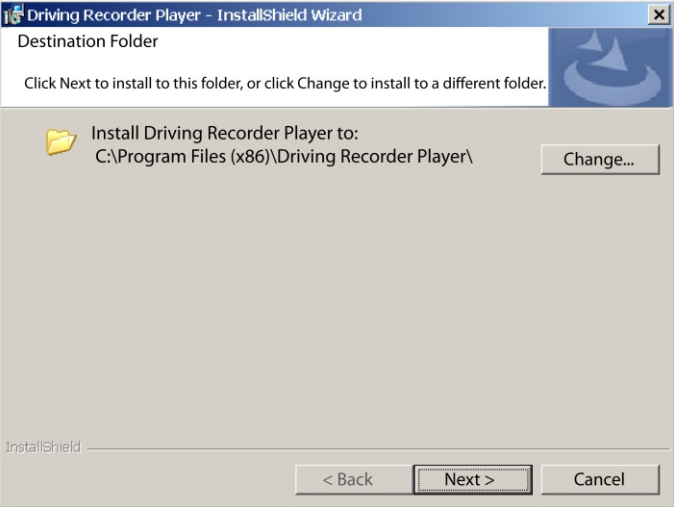

Velg en mappe for installasjonen hvis du ikke ønsker at filene skal lagres i standardmappen i Programfiler-katalogen.

Trykk på «Next» for å fortsette. Vinduet «Ready to Install the Program» vises så nedenfor.

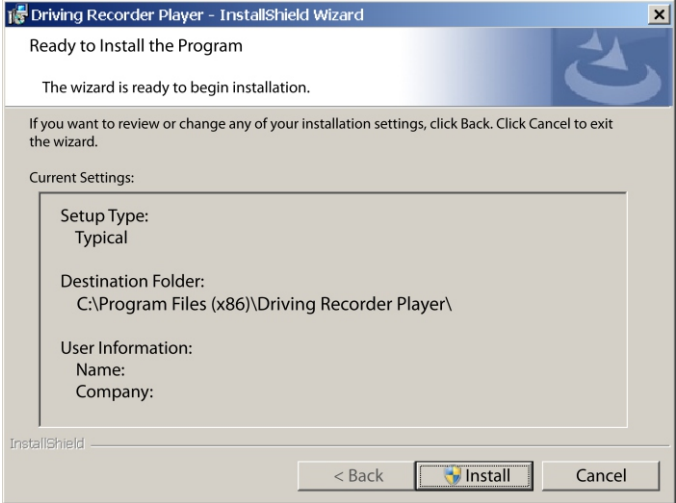

Klikk «Install» for å starte installasjonen.

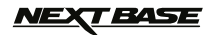

### **DRIVING RECORDER PLAYER FOR WINDOWS (FORTS.)**

Vinduet «Installing Driving Recorder Player» åpnes. Statusvinduet forblir på skjermen under installasjonen, slik det vises nedenfor.

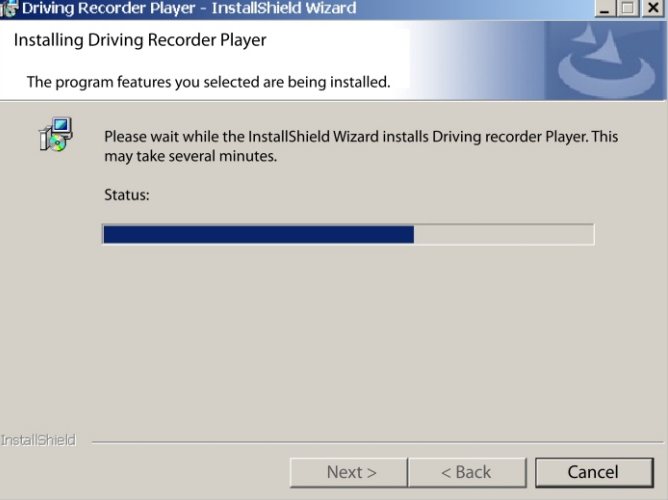

Når installasjonen er fullført, åpnes vinduet «InstallShield Wizard Completed» som vist nedenfor.

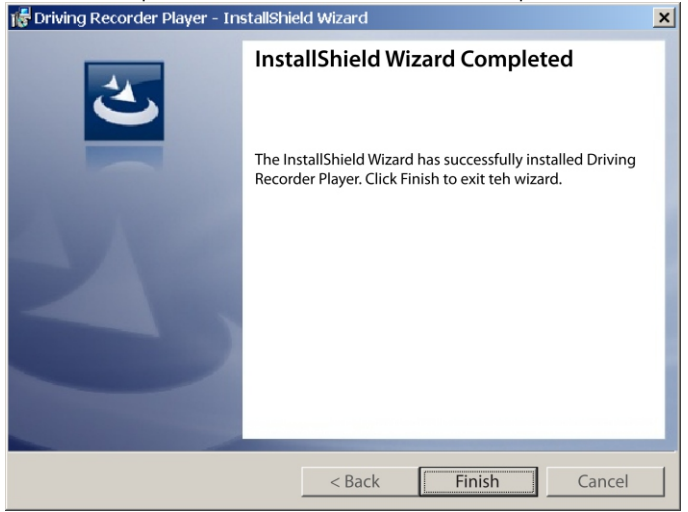

Når installasjonen er fullført trykker du på «Finish» for å lukke InstallShield Wizard.

Driving Recorder Player-ikonet vil nå vises på skrivebordet.

#### **Merk:**

- For visse operativsystemer kan det være nødvendig med ekstra/annerledes steg.
- Visse antivirusprogrammer kan oppfatte installasjon av dette programmet som en trussel. Dette er normalt og du trenger ikke bekymre deg. Vennligst skru av antivirusprogrammet eller velg å tillate installasjonen for å gå videre.

# *NEXT BASE*

### **DRIVING DRIVING RECORDER PLAYER FOR WINDOWS (FORTS.)**

#### **BRUKE DRIVING RECORDER PLAYER:**

Koble iN-CAR CAM til PC-en din med USB-kabelen som følger med og velg masselagring ved å trykke på «OK» på iN-CAR CAM.

Du kan også fjerne MicroSD-kortet fra iN-CAR CAM og bruke et passende MicroSD-adapter til å sette det direkte inn i kortleseren på PC-en.

Lukk eventuelle hurtigmenyer og/eller mediaspillere som åpnes automatisk når det oppdages videoeller bildefiler lagret på et minnekort. Åpne programvaren til Driving Recorder Player med snarveien på skrivebordet.

For å legge til videoer for visning i Driving Recorder Player klikker du på «**+ ADD**»-knappen i nederste høyre hjørne av Driving Recorder Player-vinduet. Dette åpner et nytt vindu som lar deg søke etter de ønskede videofilene, som i bildet nedenfor.

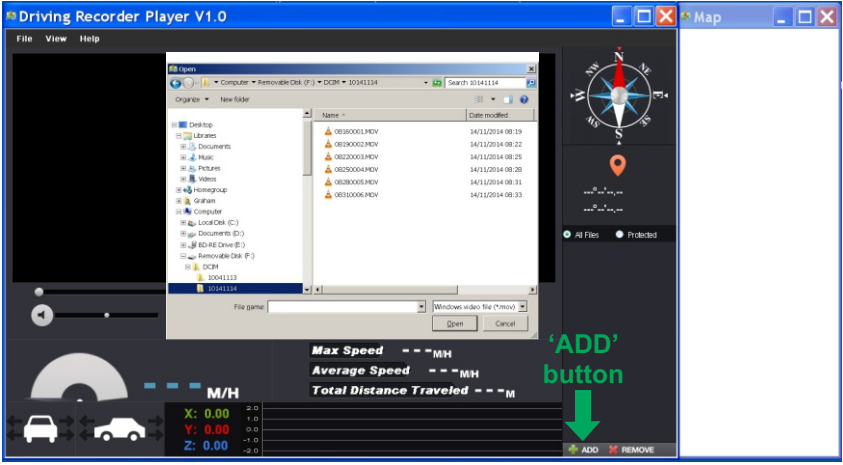

Når du har funnet og uthevet den ønskede mappen, for eksempel:

Removable Disk (F:) - DCIM - 10141114, så velger du de ønskede videoklippene og klikker på «Open». Dette legger til de ønskede filene i fillisten til Driving Recorder Player.

Det er det samme prinsippet som når man kobler til DVR via USB-kabelen (se masselagring på side 19) eller setter minnekortet direkte inn i kortleseren til PC-en.

Den eneste forskjellen er at minnekortet ville blitt vist som: SD (D:) i mappeoversikten.

#### **Avspilling:**

Klikk på en fil i listen over filer for å starte avspilling. Under avspilling bruker du kontrollene på spilleren til å velge spill av/pause og spole frem og tilbake etter ønske.

#### **Merk:**

- Avspilling via USB-kabelen kan resultere i at filmen hakker/fryser på grunn av dataoverføringen. Det anbefales at filene spilles av direkte fra PC-ens kortleser. Hvis du ikke har noen kortleser tilgjengelig, kan du kopiere filene fra iN-CAR CAM til PC-en og bruke disse til å spille av filmer.
- Eldre versjoner av Windows kan kreve at du må installere videokodekser for å kunne spille av videoer. Besøk http://www.nextbase.co.uk for å laste ned «PC Codec Pack (PC version)».

Installasjonsinstruksjonene er også tilgjengelige i den nedlastede filen.

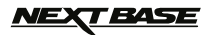

### **DRIVING RECORDER PLAYER FOR WINDOWS (FORTS.)**

#### **FUNKSJONER OG KONTROLLER**

Bildet nedenfor forklarer den forskjellige informasjonen som vises i Driving Recorder Player når man bruker en Windows-plattform.

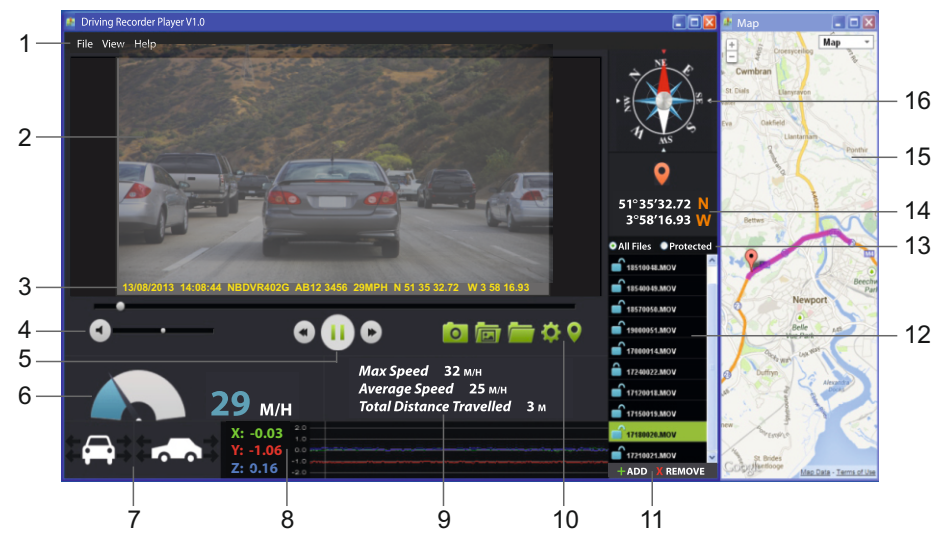

#### **1. Spillerinnstillinger** Fil: Søk i filer og endre innstilling for fartsenheter og språk. Visning: Åpne/lukke kartvinduet.

Hielp: Informasion om spillerens version.

#### **2. Avspillingsvindu for den valgte videofilen**

Vis gjeldende video. Klikk øverst i vinduet for å velge fullskjerm.

- **3. Stempler for dato/tid/modell/bilnummer/hastighet/GPS-koordinater** Data som lagres til den innspilte filen. Dette varierer etter hvilke innstillinger som er valgt for iN-CAR CAM og hvorvidt det finnes et GPS-signal under opptaket.
- **4. Volum**

Juster volumet på avspillingen.

#### **5. Kontrollknapper for videoavspilling**

 Spill av/pause, spole frem og spole tilbake. Denne funksjonen er ikke tilgjengelig for Windows XP.

### **6. Hastighetsmåler**

Viser gjeldende hastighet.

#### **7. G-kraftmåler**

Viser retningen G-kreftene virker på bilen.

#### **8. G-sensordata**

 Viser data som måles av G-sensoren i tre akser.  $X =$  venstre/høyre,  $Y =$  opp/ned og  $Z =$  akselerasion og bremsing.

#### **9. Reisestatistikk**

Viser maks hastighet, gjennomsnittshastighet og total tilbakelagt avstand.

# *NEXT BASE*

### **DRIVING RECORDER PLAYER FOR WINDOWS (FORTS.)**

Åpne vinduet for innstillinger, juster språket og fartsenhetene.

#### **10. Driving Recorder Player-kontroller**

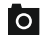

**Funksionen Skiermbilde oppretter et stillbilde for hver ramme av bildet som vises i** avspillingsvinduet.

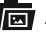

**Ford** Åpne mappen med skiermbilder.

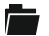

Bla etter filer som er lagret på datamaskinen.

Åpne/lukke kartvinduet.

#### **11.Legge til / fjerne filer**

Brukes til å legge til de valgte videoene til fil-listen.

#### **12.Fil-liste**

Viser videoer som er i fil-listen for øyeblikket.

#### **13.Vis alle eller beskyttede filer**

Velger om alle filer eller kun beskyttede filer skal vises.

#### **14.GPS-koordinater**

 Viser gjeldende GPS-koordinater. Kun tilgjengelig når videofilene tas opp mens en satellittforbindelse var aktiv.

#### **15.Kart**

 Viser ruten som ble kjørt på kartet. Kun tilgjengelig når videofilene tas opp mens en satellittforbindelse var aktiv.

#### **16.Kompass**

 Viser gjeldende retning. Kun tilgjengelig når videofilene tas opp mens en satellittforbindelse var aktiv.

#### **Merk:**

- Driving Recorder Player åpnes kun når det finnes en Internett-forbindelse, grunnet Google Maps funksjonalitet i Windows. Hvis du vil vise innspilte filer, må du åpne dem med et annet program for avspilling, f.eks. QuickTime eller VLC.
- Funksjonene i og bruken av Recorder Player kan variere avhengig av datamaskinens operativsystem.
- GPS-data vises kun når det fantes et GPS-signal da filen ble tatt opp.

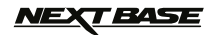

### **DRIVING RECORDER PLAYER FOR MAC**

Denne seksjonen guider deg gjennom installasjonen av programvaren til Driving Recorder Player. Programvaren er designet for å tillate visning av innspilte filer og å sjekke reiserute/GPS-data (lokasjon og hastighet) og informasjon fra G-sensoren.

#### **MINIMUM SYSTEMKRAV:**

OS X 10.3 og nyere

Mac Driving Recorder Player:

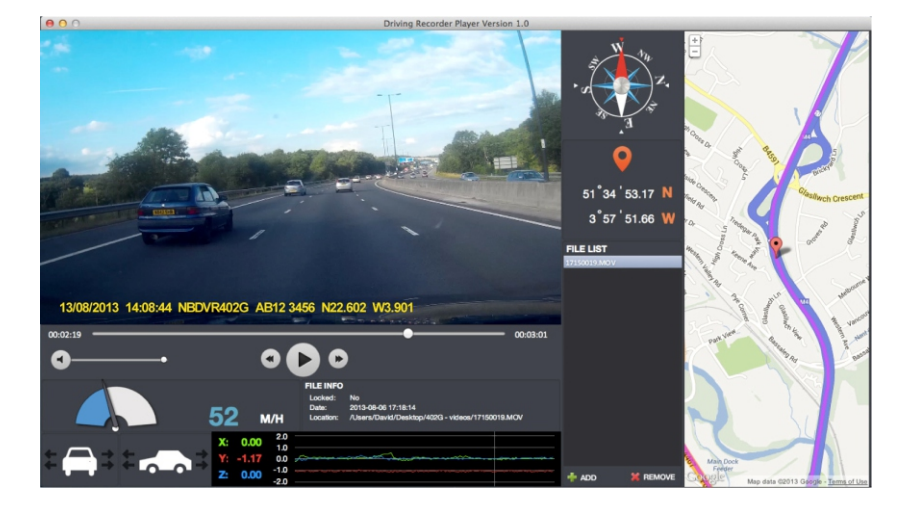

Sett inn den medfølgende Driving Recorder Player-disken i CD-stasjonen, og naviger til og vis innholdet på disken:

- NBDVR402G instruksjonsmanual Flere språk er tilgjengelige
- NBDVR402G Driving Recorder Player for Windows
- NBDVR402G Driving Recorder Player for Mac

#### **Merk:**

Hvis du trenger deg, finner du instruksjonsmanualen, installasjonsguiden og installasjonsfilene tilgjengelig på Nextbases nettside: www.nextbase.co.uk.

**Hvis du skulle få problemer under installasjonen kan du gjerne ringe vår engelsktalende tekniske brukerstøtte +44 (0)2920 866429. Telefonen betjenes i vanlig kontortid: 09.00-17.30**

# *NEXT BASE*

### **DRIVING RECORDER PLAYER FOR MAC (FORTS.)**

#### **INSTALLASJON**

Åpne mappen «NBDVR402G Driving Recorder Player for Mac» og åpne så mappen med riktig versjon i henhold til dine foretrukne fartsenheter (mph eller km/t).

Kjør filen «Driving Recorder Player for MAC.dmg». Dette vil plassere stasjonen «Driving Recorder Player» på skrivebordet ditt, som vist nedenfor.

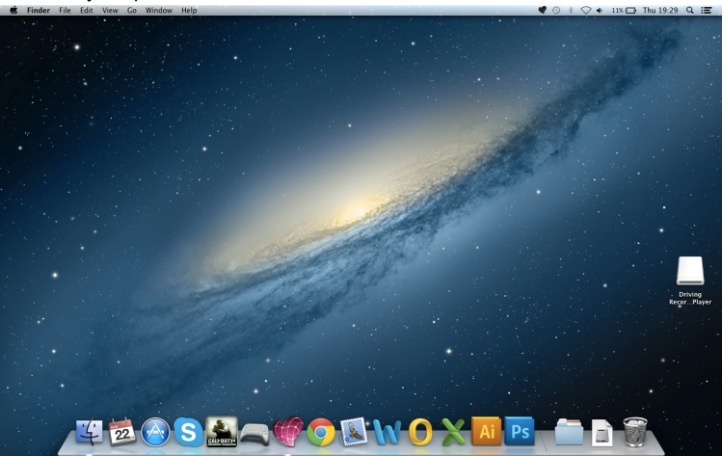

Du kan også åpne mappen «Downloads» på din Mac-maskin når programvaren til Driving Recorder Player har blitt lastet ned fra nettstedet til Nextbase. Programvaren er lagret i en komprimert (.zip) mappe. Du finner gratis programvare som kan pakke opp filene, for eksempel «The Unarchiver» som du finner i Mac Appstore. Når .zip-mappen har blitt pakket ut vil hele mappen vises i nedlastingsmappen din. Åpne mappen og kjør filen «Driving Recorder Player for MAC.dmg».

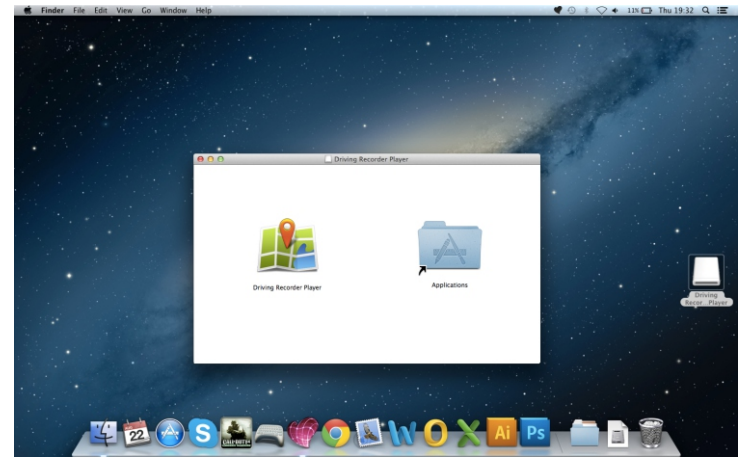

Åpne stasjonen på skrivebordet, enten ved å dobbeltklikke eller høyreklikke, velge åpne og høyreklikke én gang til. Dette vil åpne stasjonsvinduet, som vist nedenfor.

Dra Driving Recorder Player til applikasjoner-mappen. En lyd vil spilles av for å bekrefte at applikasjonen har blitt installert.

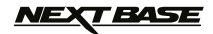

### **DRIVING RECORDER PLAYER FOR MAC (FORTS.)**

Driving Recorder Player-katalogen kan nå løses ut. Høyreklikk, velg «Eject Driving Recorder Player» og høyreklikk én gang til, se bildet nedenfor

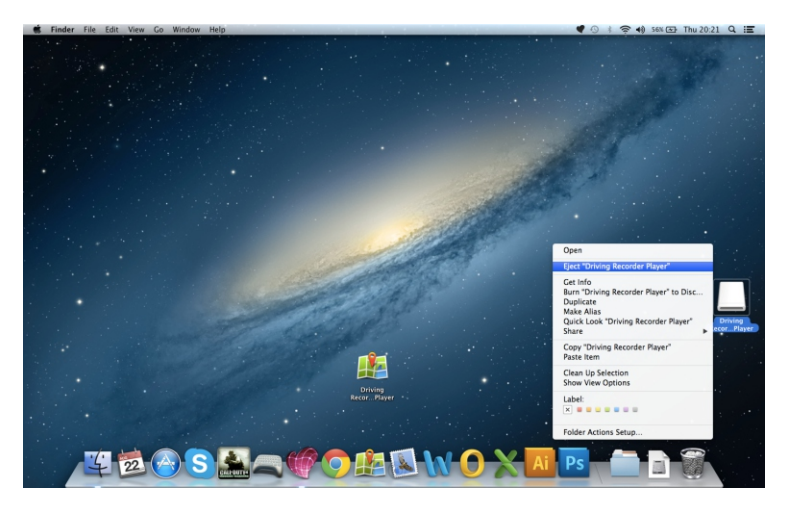

Du finner også «Driving Recorder Player» i listen over applikasjoner, se nedenfor.

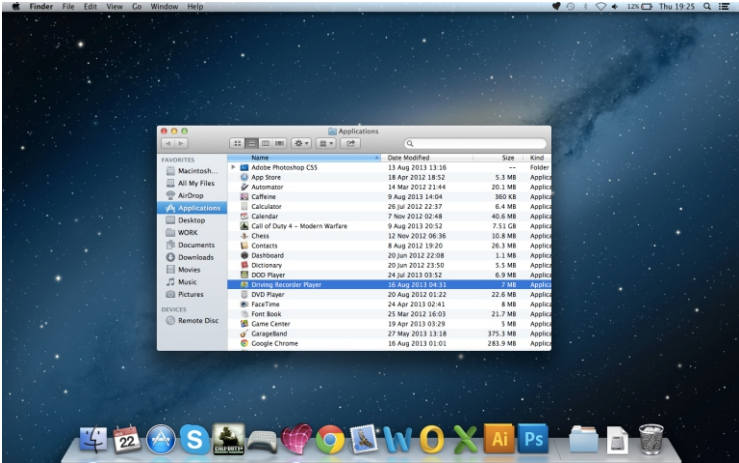

Nå kan du også dra en kopi over til skrivebordet. Denne kan så brukes som skrivebordsnarvei eller plassert i din Dock.

# <u>NEXT BASE</u>

### **DRIVING RECORDER PLAYER FOR MAC (FORTS.)**

#### **BRUKE DRIVING RECORDER PLAYER:**

Koble iN-CAR CAM til Mac-en din med USB-kabelen som følger med og velg masselagring ved å trykke på «OK» på iN-CAR CAM.

Du kan også fjerne MicroSD-kortet fra iN-CAR CAM og bruke et passende MicroSD-adapter til å sette det direkte inn i kortleseren på Mac-en.

Lukk eventuelle hurtigmenyer og/eller mediaspillere som åpnes automatisk når det oppdages videoeller bildefiler lagret på et minnekort. Åpne programvaren til Driving Recorder Player med snarveien på skrivebordet.

For å legge til videoer for visning i Driving Recorder Player klikker du på «**+ ADD**»-knappen i nederste høyre hjørne av Driving Recorder Player-vinduet. Dette åpner et nytt vindu som lar deg søke etter de ønskede videofilene, som i bildet nedenfor.

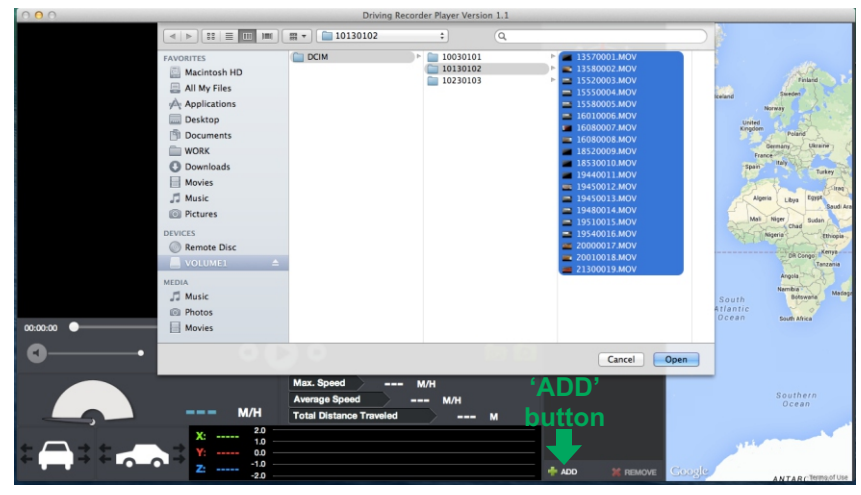

Når du har funnet og uthevet den ønskede mappen, for eksempel: VOLUME1 - DCIM - 10130102, så velger du de ønskede videoklippene og klikker på «Open». Dette legger til de ønskede filene i fillisten til Driving Recorder Player.

Det er det samme prinsippet som når man kobler til DVR via USB-kabelen (se masselagring på side 19) eller setter minnekortet (med et passende MicroSD-adapter) direkte inn i kortleseren til Mac-en.

#### **Avspilling:**

Klikk på en fil i listen over filer for å starte avspilling. Under avspilling bruker du kontrollene på spilleren til å velge spill av/pause og spole frem og tilbake etter ønske.

#### **Merk:**

- Avspilling via USB-kabelen kan resultere i at filmen hakker/fryser på grunn av dataoverføringen. Det anbefales at filene spilles av direkte fra Mac-ens kortleser. Hvis du ikke har noen kortleser tilgjengelig, kan du kopiere filene fra iN-CAR CAM til PC-en og bruke disse til å spille av filmer.

### **T BASE**

### **DRIVING RECORDER PLAYER FOR MAC (FORTS.)**

#### **FUNKSJONER OG KONTROLLER**

Bildet nedenfor forklarer den forskjellige informasjonen som vises i Driving Recorder Player når man bruker en MAC-plattform.

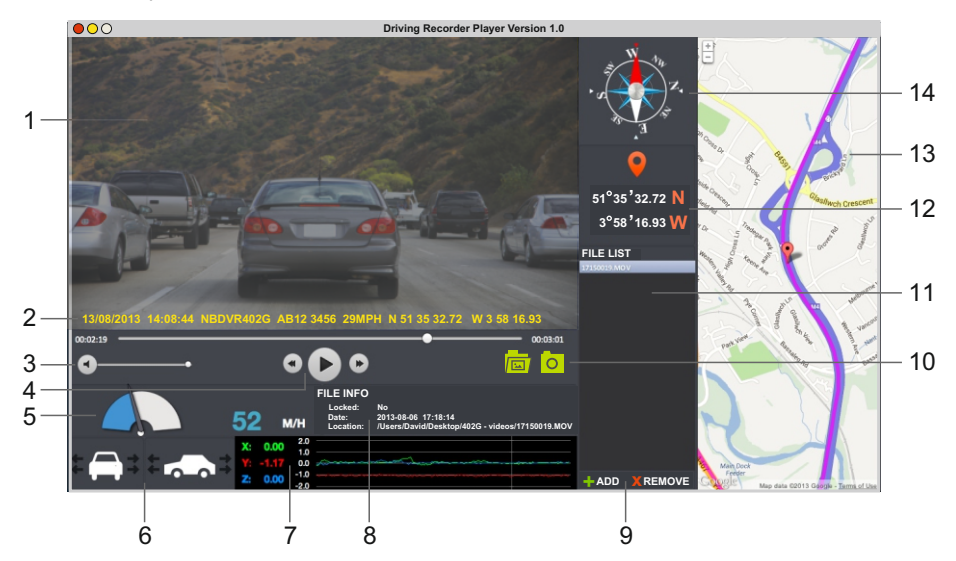

- **1. Avspillingsvindu for den valgte videofilen** Vis gjeldende video.
- **2. Stempler for dato/tid/modell/bilnummer/hastighet/GPS-koordinater** Data som lagres til den innspilte filen. Dette varierer innstillingene til iN-CAR CAM og GPS-signalet.
- **3. Volum**

Juster volumet på avspillingen.

**4. Kontrollknapper for videoavspilling**

Spill av/pause, spole frem og spole tilbake gjeldende fil.

- **5. Hastighetsmåler** Viser gjeldende hastighet.
- **6. G-kraftmåler**

Viser retningen G-kreftene virker på bilen.

**7. G-sensordata**

 Viser data som måles av G-sensoren i tre akser.  $X =$  venstre/høyre, Y = opp/ned og Z = akselerasjon og bremsing.

**8. Filinfo**

Viser informasjon om den aktive filen.

#### **9. Legge til/fjerne filer**

Bla etter filer som er lagret på datamaskinen, legg til og fjern valgte videoer i/fra fil-listen.

# *NEXT BASE*

# **DRIVING RECORDER PLAYER FOR MAC (FORTS.)**

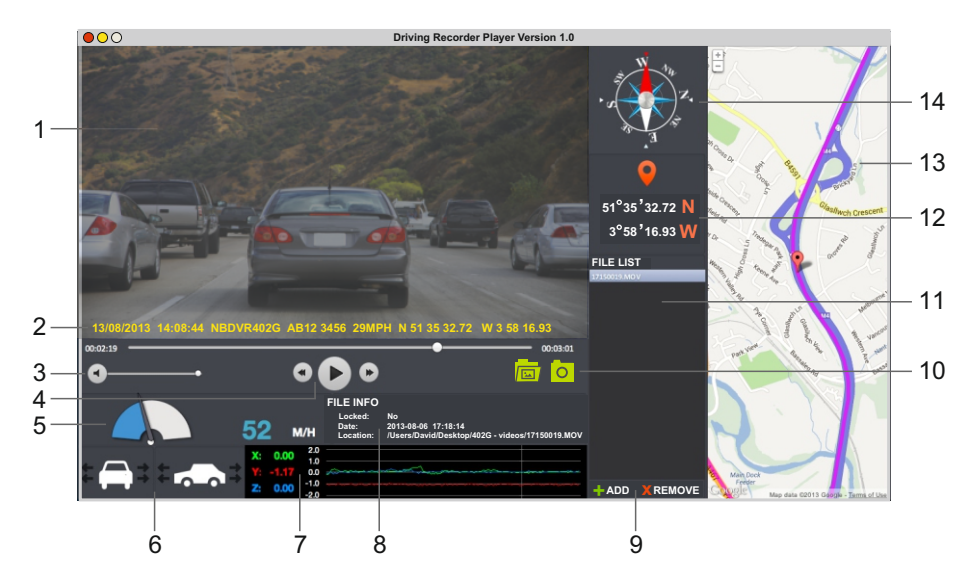

#### **10. Fil-liste**

Viser videoer som er i fil-listen for øyeblikket.

#### **11.Skjermbilde**

**O** Funksjonen Skjermbilde oppretter et stillbilde for hver ramme av bildet som vises i avspillingsvinduet.

Apne mappen med skjermbilder for å vise bildene.

#### **12.GPS-koordinater**

 Viser gjeldende GPS-koordinater. Kun tilgjengelig når videofilene ble tatt opp mens en satellittforbindelse var aktiv.

#### **13.Kart**

 Viser ruten som ble kjørt på kartet. Kun tilgjengelig når videofilene tas opp mens en s atellittforbindelse var aktiv.

#### **14. Kompass**

 Viser gjeldende retning. Kun tilgjengelig når videofilene tas opp mens en satellittforbindelse var aktiv.

#### **Merk:**

- Driving Recorder Player åpner kun en visning av et aktivt kart når det finnes en Internett-forbindelse.

- Funksjonene i og bruken av Recorder Player kan variere avhengig av datamaskinens operativsystem.
- GPS-data vises kun når det fantes et GPS-signal da filen ble tatt opp.

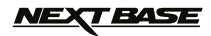

# **PROBLEMLØSING**

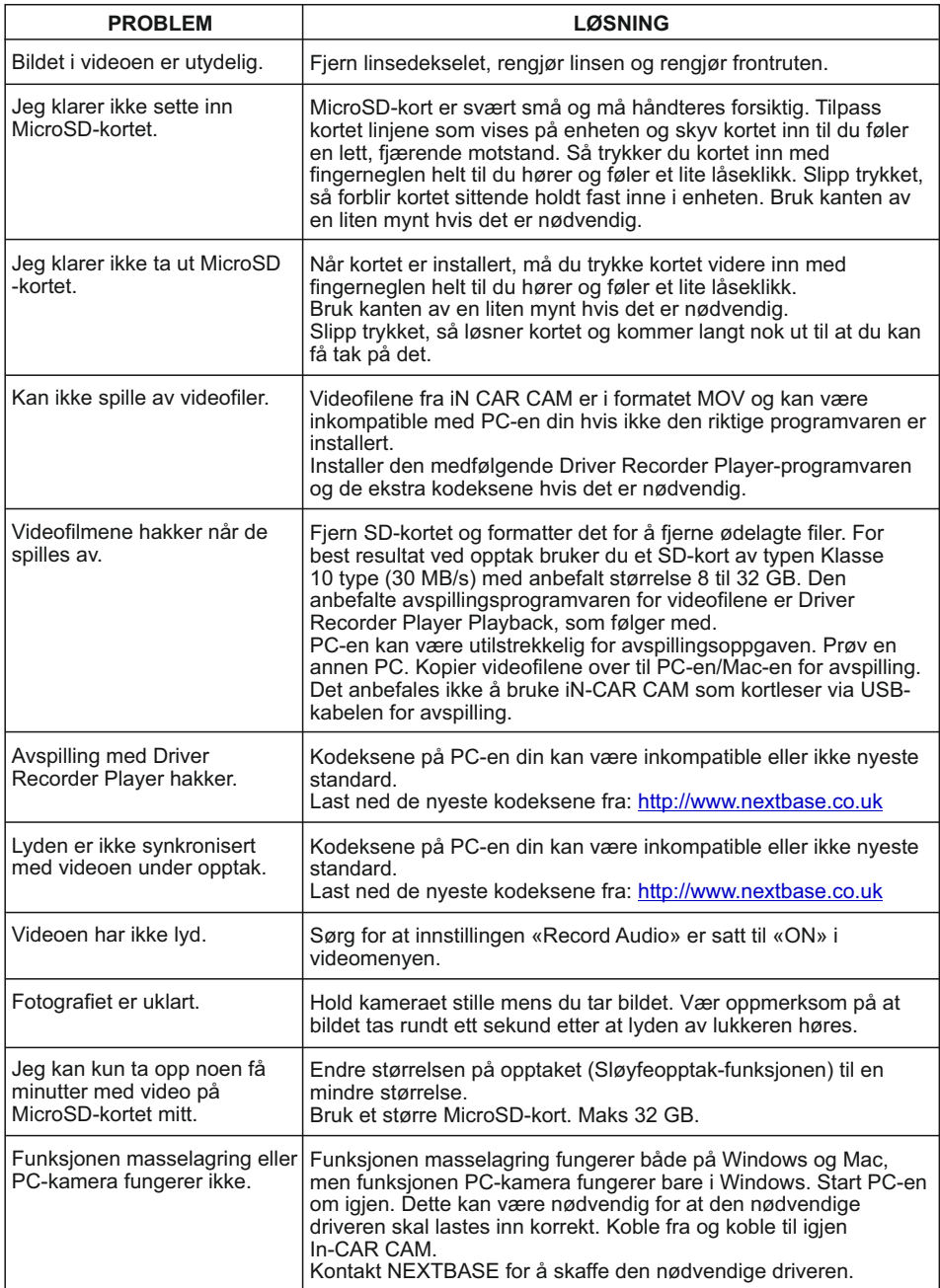

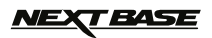

# **PROBLEMLØSING (FORTS.)**

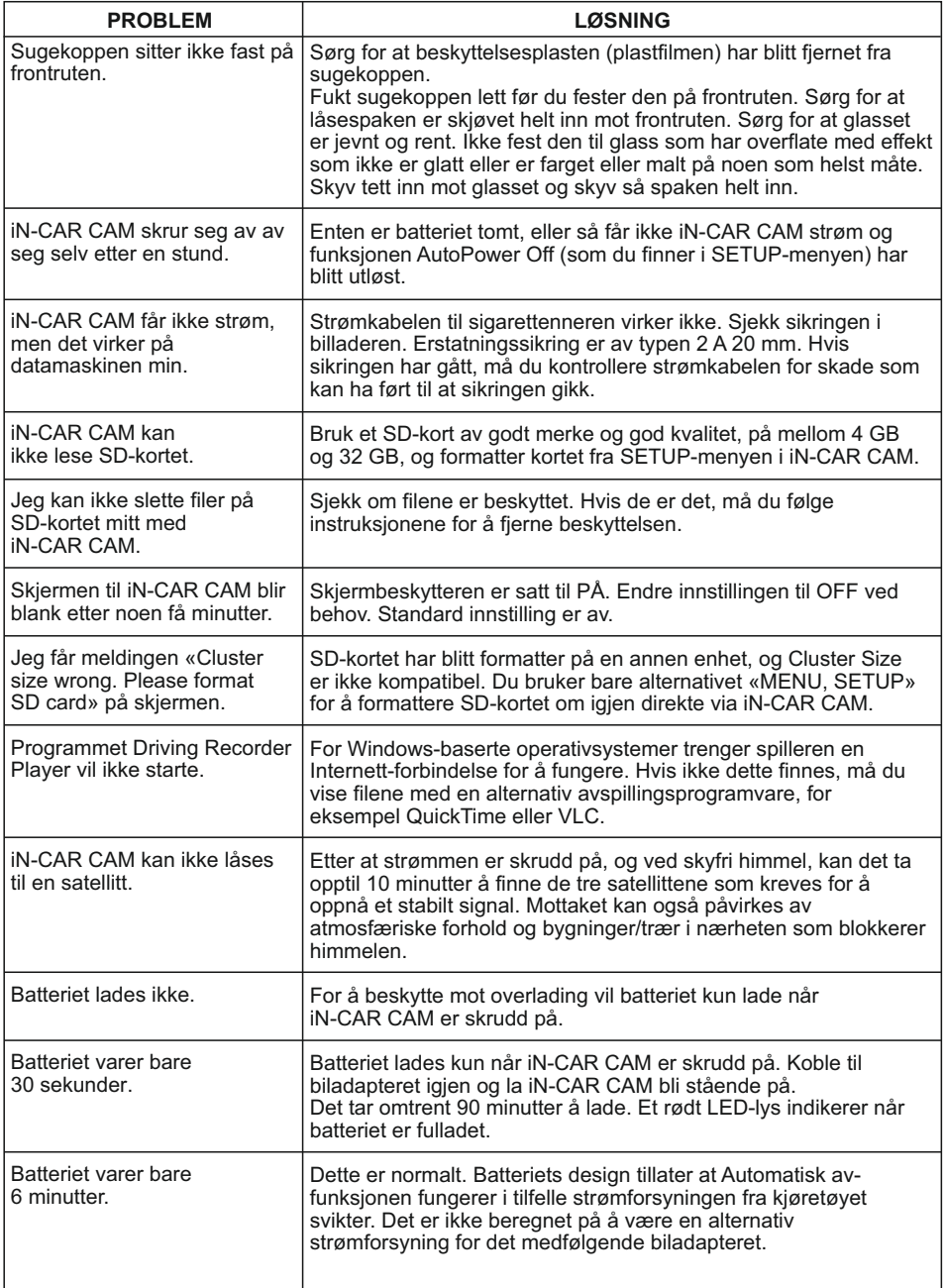

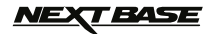

# **PROBLEMLØSING (FORTS.)**

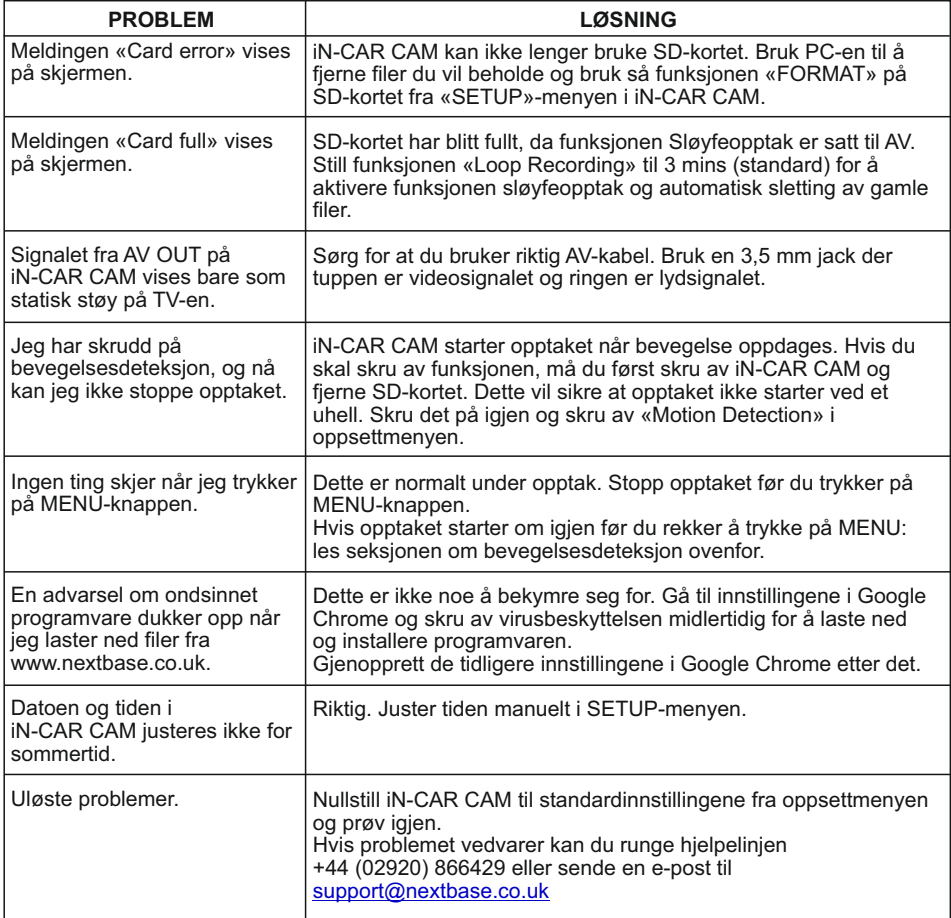

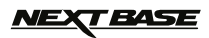

# **MERKNADER**

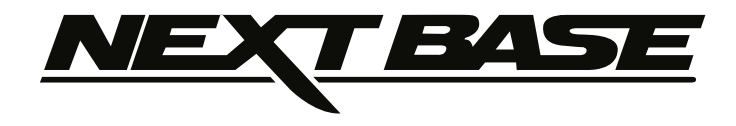

# **www.nextbase.co.uk**

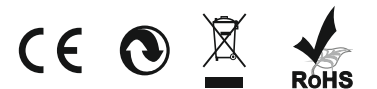

NBDVR402G-IM-NOR-A5